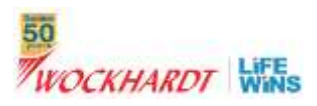

# **Contents**

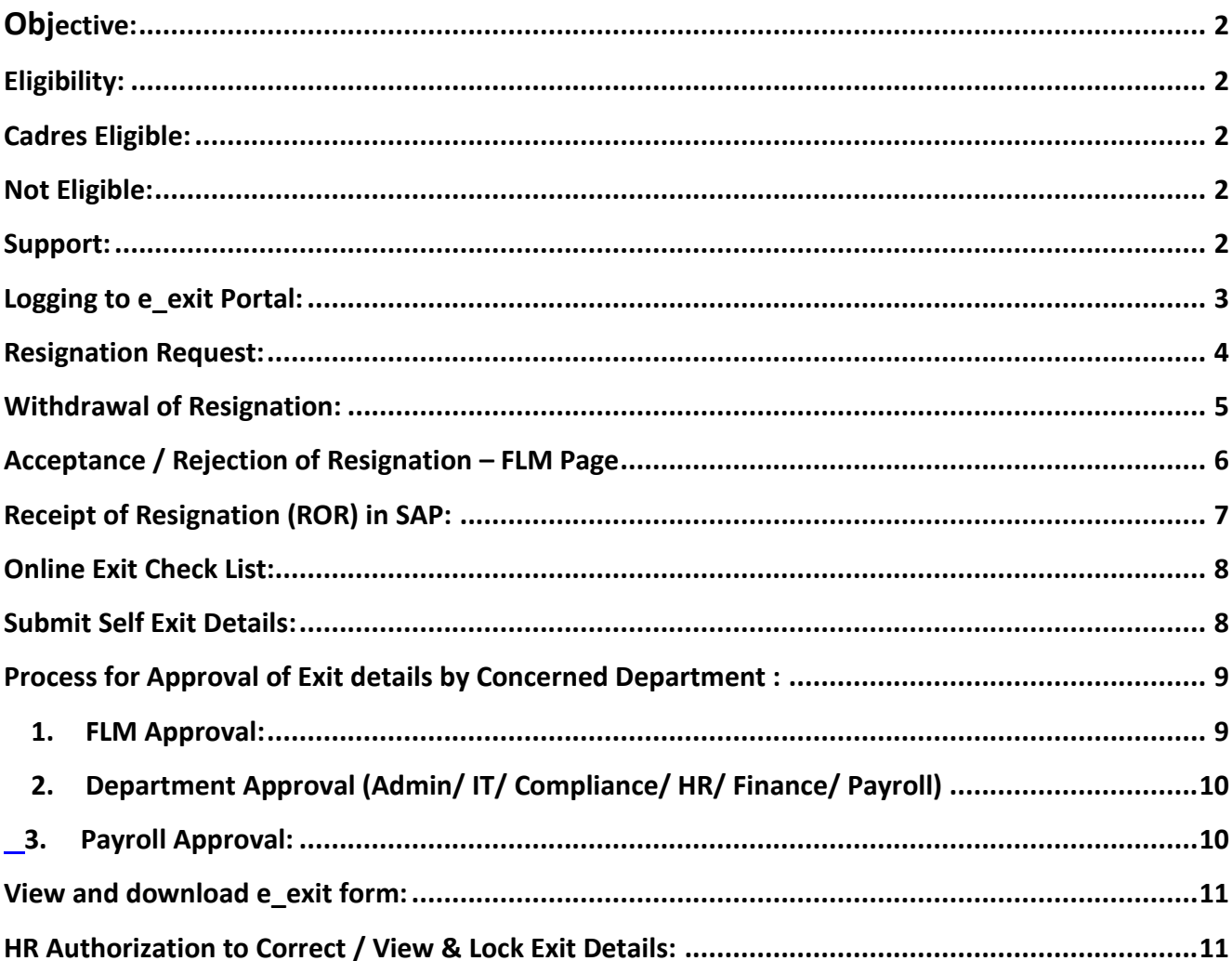

#### e**\_Exit User Manual**

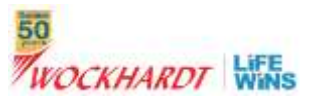

### <span id="page-1-0"></span>**Objective:**

Objective of online exit process is to help Associates to complete the exit formalities seamlessly from his /her desktop/laptop without running around from desk to desk for getting approval. It helps in timely completion of exit formalities. Associate(s) can view his/her status of the exit checklist on the e\_exit dashboard.

\_\_\_\_\_\_\_\_\_\_\_\_\_\_\_\_\_\_\_\_\_\_\_\_\_\_\_\_\_\_\_\_\_\_\_\_\_\_\_\_\_\_\_\_\_\_\_\_\_\_\_\_\_\_\_\_\_\_\_\_\_\_\_\_\_\_\_\_\_\_\_\_\_\_\_\_\_\_\_\_\_\_\_\_\_\_\_\_\_\_\_\_\_\_\_\_\_\_\_\_\_\_\_\_\_\_\_\_\_\_\_\_\_\_

### <span id="page-1-1"></span>**Eligibility:**

All the Associates of Wockhardt Ltd., Carol Infoservices and Merind Ltd. located in India are eligible for online e-exit process.

### <span id="page-1-2"></span>**Cadres Eligible:**

Following Cadres are eligible for online e\_exit process;

MO to M7A, AVP, VP, SRVP and President

R1 to R10

FM1 to FM5

Trainees: MT, RST and FMG

### <span id="page-1-3"></span>**Not Eligible:**

Workmen and Staff Cadre Associates are not eligible for online e\_exit process.

#### <span id="page-1-4"></span>**Support:**

For any queries and help, on e\_exit portal, the concerned Associate(s) can send email to

[EExit.Support@wockhardt.com](mailto:EExit.Support@wockhardt.com)

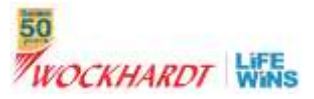

## <span id="page-2-0"></span>**Logging to e\_exit Portal:**

Login to Wockhardt Intranet Portal - <http://innercircle.wockhardt.com/>

\_\_\_\_\_\_\_\_\_\_\_\_\_\_\_\_\_\_\_\_\_\_\_\_\_\_\_\_\_\_\_\_\_\_\_\_\_\_\_\_\_\_\_\_\_\_\_\_\_\_\_\_\_\_\_\_\_\_\_\_\_\_\_\_\_\_\_\_\_\_\_\_\_\_\_\_\_\_\_\_\_\_\_\_\_\_\_\_\_\_\_\_\_\_\_\_\_\_\_\_\_\_\_\_\_\_\_\_\_\_\_\_\_\_

Login to WIRE

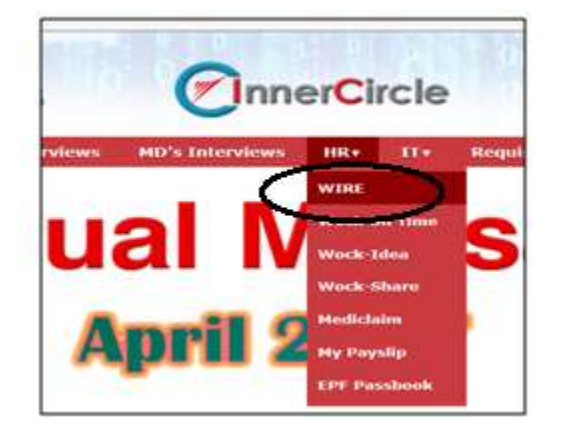

### $\triangleright$  Click on E – Exit tab

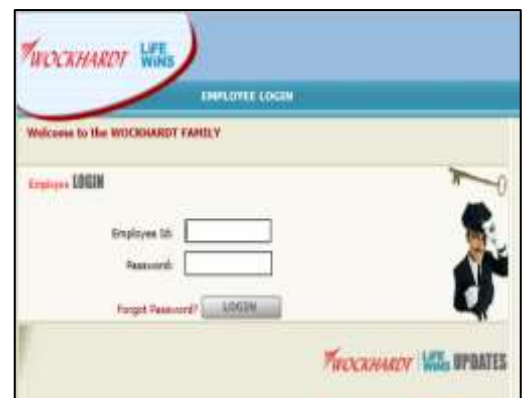

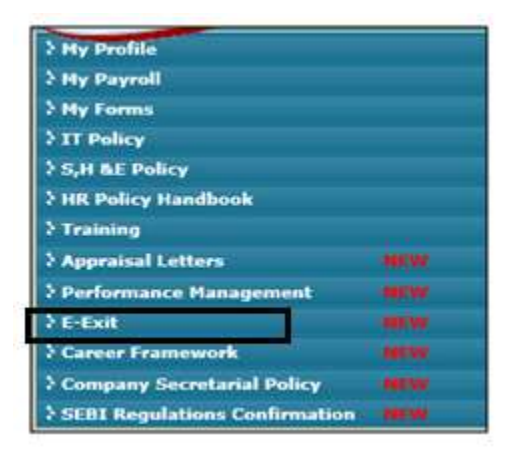

▶ Click on Self Resignation Tab

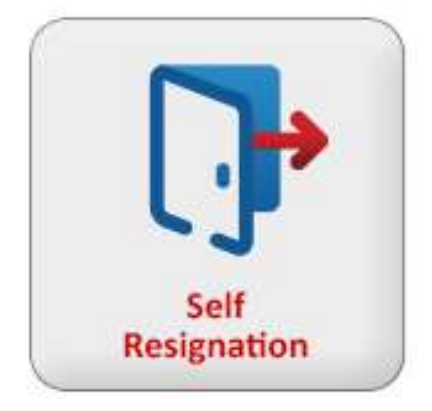

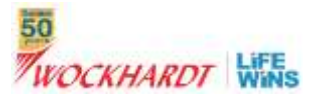

## <span id="page-3-0"></span>**Resignation Request:**

 Fill In the Requested Relieivng date (As requested by the employee) & the reason for resignation & Click on Resign Button .

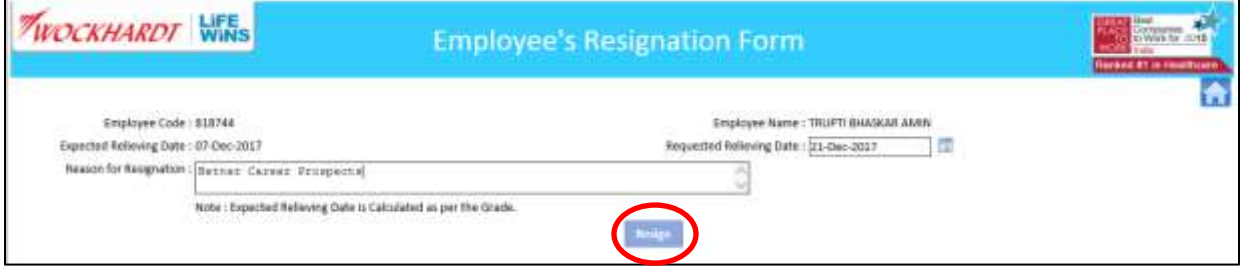

\_\_\_\_\_\_\_\_\_\_\_\_\_\_\_\_\_\_\_\_\_\_\_\_\_\_\_\_\_\_\_\_\_\_\_\_\_\_\_\_\_\_\_\_\_\_\_\_\_\_\_\_\_\_\_\_\_\_\_\_\_\_\_\_\_\_\_\_\_\_\_\_\_\_\_\_\_\_\_\_\_\_\_\_\_\_\_\_\_\_\_\_\_\_\_\_\_\_\_\_\_\_\_\_\_\_\_\_\_\_\_\_\_\_

- $\triangleright$  Please note: Expected date of relieving (notice period) will be automatically calculted by the system based on Cadre of the Associate
- Email notification will be sent to your immediate reporting manager for acceptance or rejection of resignation request.

CC for information will be send to concerned HR, HOD and Payroll

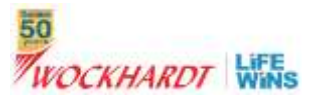

### <span id="page-4-0"></span>**Withdrawal of Resignation:**

 Once resignation request is sent , the concerned Associate will be able to see "Withdraw Resignation'' button

\_\_\_\_\_\_\_\_\_\_\_\_\_\_\_\_\_\_\_\_\_\_\_\_\_\_\_\_\_\_\_\_\_\_\_\_\_\_\_\_\_\_\_\_\_\_\_\_\_\_\_\_\_\_\_\_\_\_\_\_\_\_\_\_\_\_\_\_\_\_\_\_\_\_\_\_\_\_\_\_\_\_\_\_\_\_\_\_\_\_\_\_\_\_\_\_\_\_\_\_\_\_\_\_\_\_\_\_\_\_\_\_\_\_

- $\triangleright$  Associate can withdraw resignation anytime during the Exit process
- $\triangleright$  Associates have to discuss with the Reporting managers or HOD before withdrawing the resignation
- Click on ""Withdraw Resignation'' button

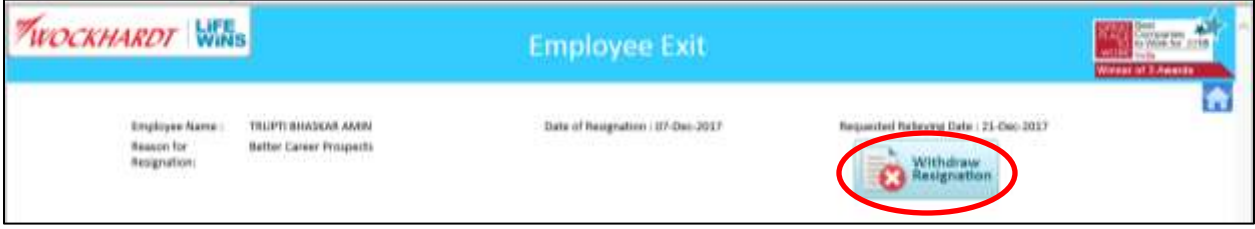

Fill In the reason for withdrawal & Click on WITHDRAW.

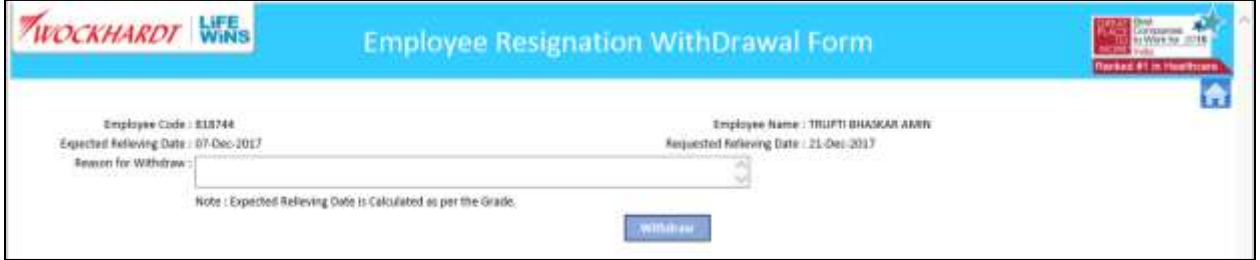

\**Please note once the resignation is withdrawn your details stand deleted & details are to be filled again for fresh resignation.*

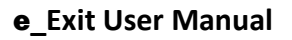

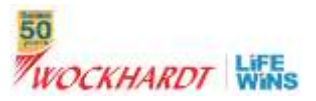

## <span id="page-5-0"></span>**Acceptance / Rejection of Resignation – FLM Page**

Immediate reporting Manager (FLM) will receive email to accept or reject the resignation request.

\_\_\_\_\_\_\_\_\_\_\_\_\_\_\_\_\_\_\_\_\_\_\_\_\_\_\_\_\_\_\_\_\_\_\_\_\_\_\_\_\_\_\_\_\_\_\_\_\_\_\_\_\_\_\_\_\_\_\_\_\_\_\_\_\_\_\_\_\_\_\_\_\_\_\_\_\_\_\_\_\_\_\_\_\_\_\_\_\_\_\_\_\_\_\_\_\_\_\_\_\_\_\_\_\_\_\_\_\_\_\_\_\_\_

- $\triangleright$  He has to login to WIRE- e\_exit tab to approve or reject resignation request
- $\triangleright$  FLM will view following Dash board
	- He has to click on Review resignation ICON for accepting or rejecting the request of his team members
	- As a reporting manager (FLM), he has to give the clearance for his department
	- If he is the in charge of the department, he has to give the department clearance

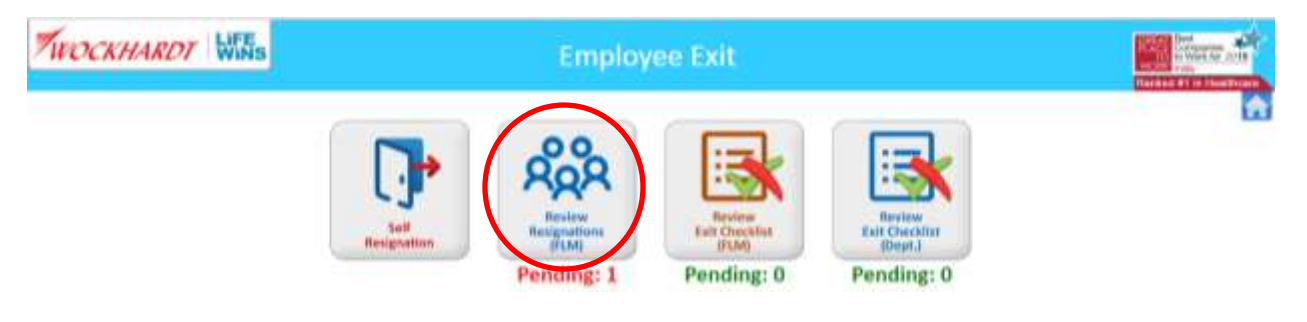

- Click on Review Resignation (FLM) Tab
- Following screen will appear

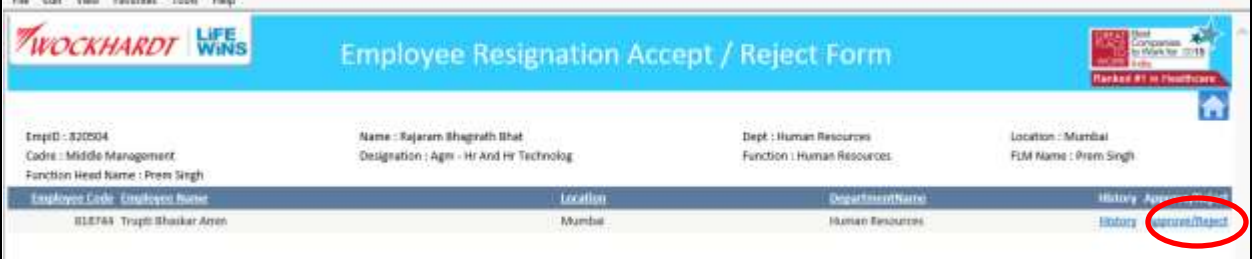

- Click on Approve / Reject on the extreme right hand corner
- Following screen will appear

### e**\_Exit User Manual**

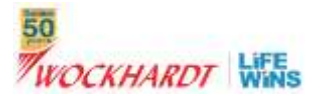

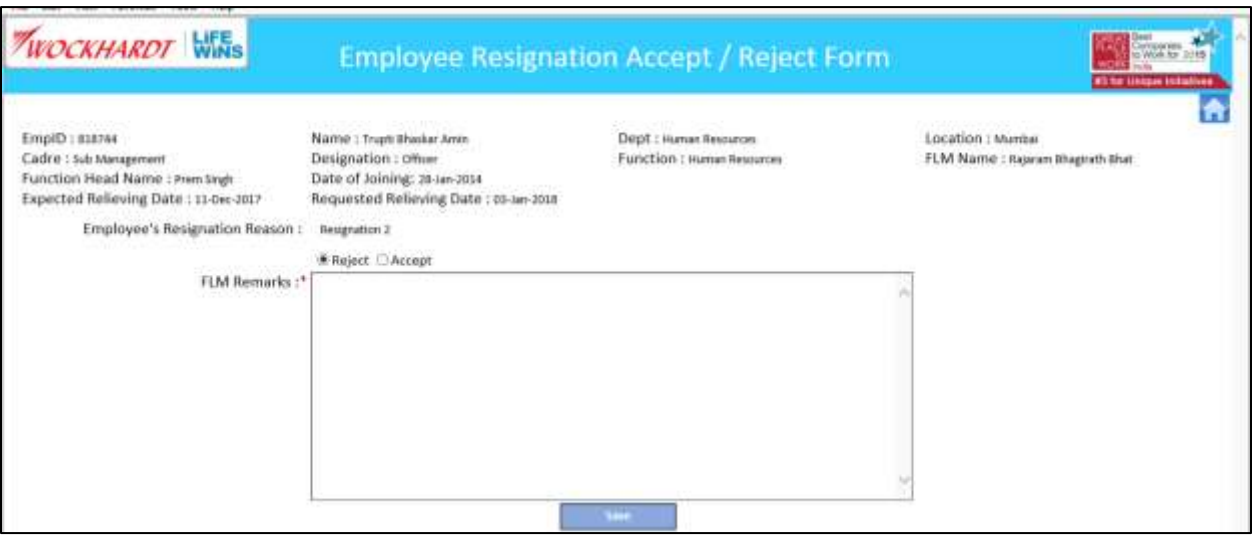

\_\_\_\_\_\_\_\_\_\_\_\_\_\_\_\_\_\_\_\_\_\_\_\_\_\_\_\_\_\_\_\_\_\_\_\_\_\_\_\_\_\_\_\_\_\_\_\_\_\_\_\_\_\_\_\_\_\_\_\_\_\_\_\_\_\_\_\_\_\_\_\_\_\_\_\_\_\_\_\_\_\_\_\_\_\_\_\_\_\_\_\_\_\_\_\_\_\_\_\_\_\_\_\_\_\_\_\_\_\_\_\_\_\_

- Select appropriate Radio Button (Reject / Accept)
- Enter FLM remarks & SAVE
- On rejection details get deleted & mail Intimations are sent to all the related parties.
- On acceptance the FLM has to enter the Finalised Date of relieving

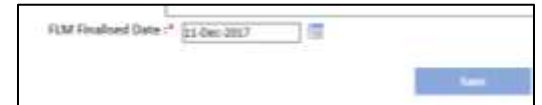

## <span id="page-6-0"></span>**Receipt of Resignation (ROR) in SAP:**

**Once the FLM accepts the resignation, mail will be triggered to SAP – HR team about the resignation acceptance and final date of relieving.**

**SAP – HR team will run receipt of resignation in SAP with all the details.**

**An email will be triggered to Associate that , his/her resignation has been accepted and he/she has to complete the online exit formalities by logging to WIRE Portal.**

#### e**\_Exit User Manual**

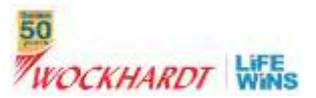

### <span id="page-7-0"></span>**Online Exit Check List:**

The associate is provided with a link to fill in the online checklist.

\_\_\_\_\_\_\_\_\_\_\_\_\_\_\_\_\_\_\_\_\_\_\_\_\_\_\_\_\_\_\_\_\_\_\_\_\_\_\_\_\_\_\_\_\_\_\_\_\_\_\_\_\_\_\_\_\_\_\_\_\_\_\_\_\_\_\_\_\_\_\_\_\_\_\_\_\_\_\_\_\_\_\_\_\_\_\_\_\_\_\_\_\_\_\_\_\_\_\_\_\_\_\_\_\_\_\_\_\_\_\_\_\_\_

## <span id="page-7-1"></span>**Submit Self Exit Details:**

- Click on the Submit/ View Self Exit Details Tab

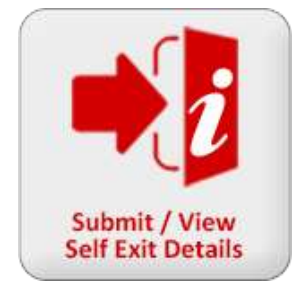

- Update details in each Department Tab
	- **•** Immediate Supervisor
	- Administration
	- $\bullet$  IT
	- Compliance
	- Finance
	- Payroll
	- Travel Department
	- **•** Human Resources

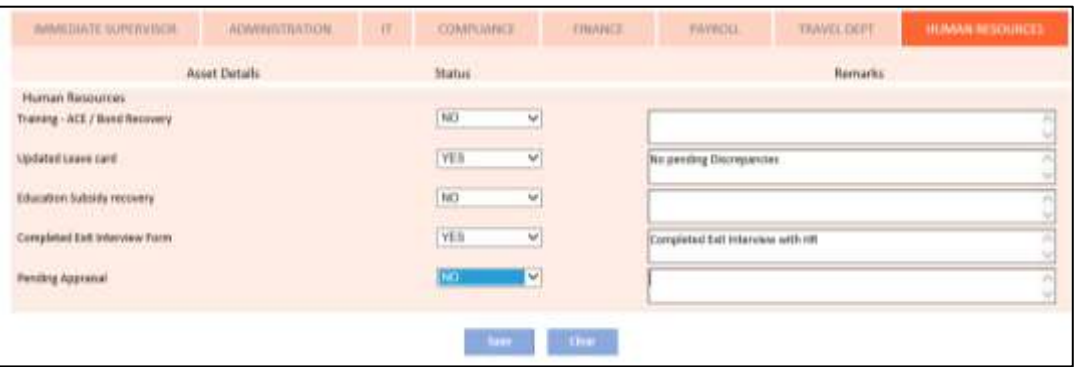

- Fill the appropriate status from the drop down (Yes/No/NA) and remarks against each item
- Wherever Status selected is "YES" , it is mandatory to fill the remarks columns
- Click on SAVE once all details are updated.

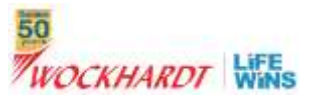

• Click on Clear to clear the contents

(Please note clear will delete contents from all department tabs)

On submission of the details, employee can view the status of approval by each Department<br>status

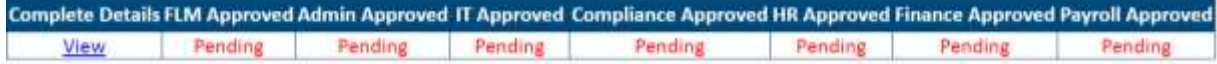

\_\_\_\_\_\_\_\_\_\_\_\_\_\_\_\_\_\_\_\_\_\_\_\_\_\_\_\_\_\_\_\_\_\_\_\_\_\_\_\_\_\_\_\_\_\_\_\_\_\_\_\_\_\_\_\_\_\_\_\_\_\_\_\_\_\_\_\_\_\_\_\_\_\_\_\_\_\_\_\_\_\_\_\_\_\_\_\_\_\_\_\_\_\_\_\_\_\_\_\_\_\_\_\_\_\_\_\_\_\_\_\_\_\_

### <span id="page-8-1"></span><span id="page-8-0"></span>**Process for Approval of Exit details by Concerned Department :**

### **1. FLM Approval:**

- The FLM has to login to E Exit portal on WIRE & click on **Review Exit Checklist (FLM) Tab**

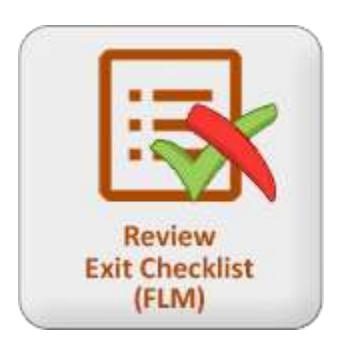

- Click on Approve on the extreme right hand corner
- Fill in the Recovery Amount if any & Remarks for all Tabs (Recovery Check box needs to be selected to fill in the amounts.)

Approve Approve

- Immediate Supervisor
- $\bullet$  IT
- Compliance
- Click on Save & Approve

Please Select 1a Recovery checkles: observer spillcable

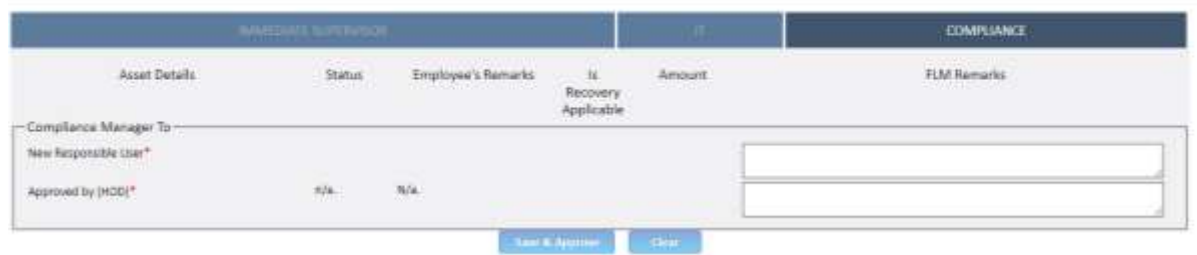

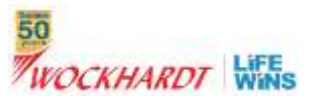

**2. Department Approval (Admin/ IT/ Compliance/ HR/ Finance/ Payroll)**

<span id="page-9-0"></span>\_\_\_\_\_\_\_\_\_\_\_\_\_\_\_\_\_\_\_\_\_\_\_\_\_\_\_\_\_\_\_\_\_\_\_\_\_\_\_\_\_\_\_\_\_\_\_\_\_\_\_\_\_\_\_\_\_\_\_\_\_\_\_\_\_\_\_\_\_\_\_\_\_\_\_\_\_\_\_\_\_\_\_\_\_\_\_\_\_\_\_\_\_\_\_\_\_\_\_\_\_\_\_\_\_\_\_\_\_\_\_\_\_\_

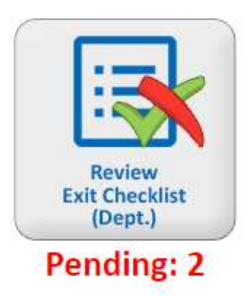

- Click on Approve on the extreme right hand corner Approve
- Fill in the Recovery Amount if any & Remarks (Recovery Check box needs to be selected to fill in the amounts.)

**Approve** 

- Click on Save & Submit

## <span id="page-9-1"></span>**3. Payroll Approval:**

## **Payroll can approve the Exit details only at the end after all other departments have approved the same.**

The payroll tab will be enabled for payroll team, only after completion of all the other departments

Payroll team will be able to view complete list with total recoveries.

<span id="page-9-2"></span>He can take out printout, sign and handover to the Associate and keep the acknowledgement copy in the Associate Personal folder.

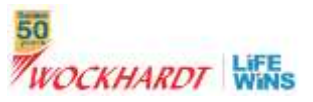

## **View and download e\_exit form:**

• The Associate can view & download the Exit form once the form is duly approved by all departments.

\_\_\_\_\_\_\_\_\_\_\_\_\_\_\_\_\_\_\_\_\_\_\_\_\_\_\_\_\_\_\_\_\_\_\_\_\_\_\_\_\_\_\_\_\_\_\_\_\_\_\_\_\_\_\_\_\_\_\_\_\_\_\_\_\_\_\_\_\_\_\_\_\_\_\_\_\_\_\_\_\_\_\_\_\_\_\_\_\_\_\_\_\_\_\_\_\_\_\_\_\_\_\_\_\_\_\_\_\_\_\_\_\_\_

- E Exit Portal
- **Status**
- View

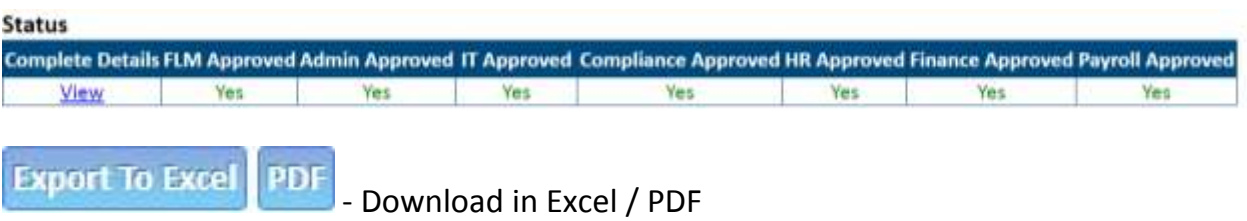

### <span id="page-10-0"></span>**HR Authorization to Correct / View & Lock Exit Details:**

Once all the departments have filled in the details and submitted, they cannot change the details.

HR has the right to change the details and lock the data, once the Payoll department has completed the formalities.

#### **1) For Correction:**

- Click on Review Exit Checklist (Dept.)

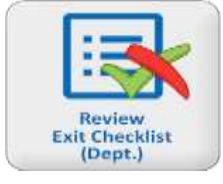

### - Select Requisite Option

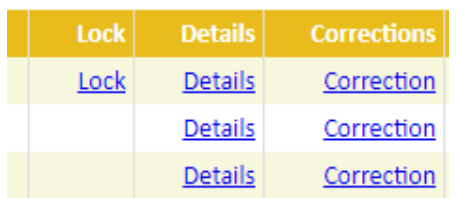

*PS: Lock option is to be used only after Full & final settlement is completed for the associate. Details are freezed & cannot be changed once the details are locked.*